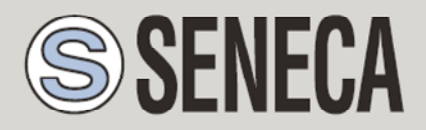

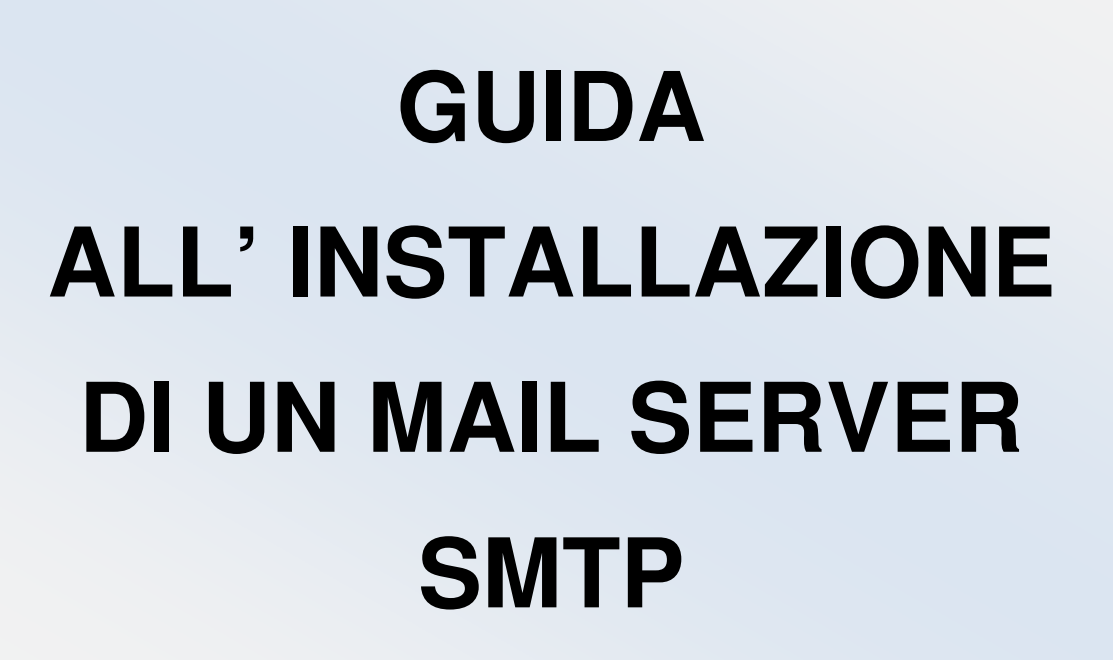

### **SENECA s.r.l.**

Via Austria 26, PADOVA – ITALY

Tel. +39.049.8705355 – 8705359 Fax. +39.049.8706287

Web site: www.seneca.it

Customer service: supporto@seneca.it (IT), support@seneca.it (Other)

Commercial information: commerciale@seneca.it (IT), sales@seneca.it (Other)

This document is property of SENECA srl. Duplication and reproduction of its are forbidden (though partial), if not authorized. Contents of present documentation refers to products and technologies described in it. Though we strive for reach perfection continually, all technical data contained in this document may be modified or added due to technical and commercial needs; it's impossible eliminate mismatches and discordances completely. Contents of present documentation is anyhow subjected to periodical revision. If you have any questions don't hesitate to contact our structure or to write us to e-mail addresses as above mentioned.

MU00448-1.0.2.0-IT

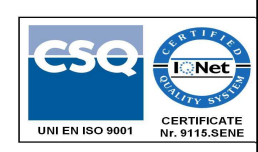

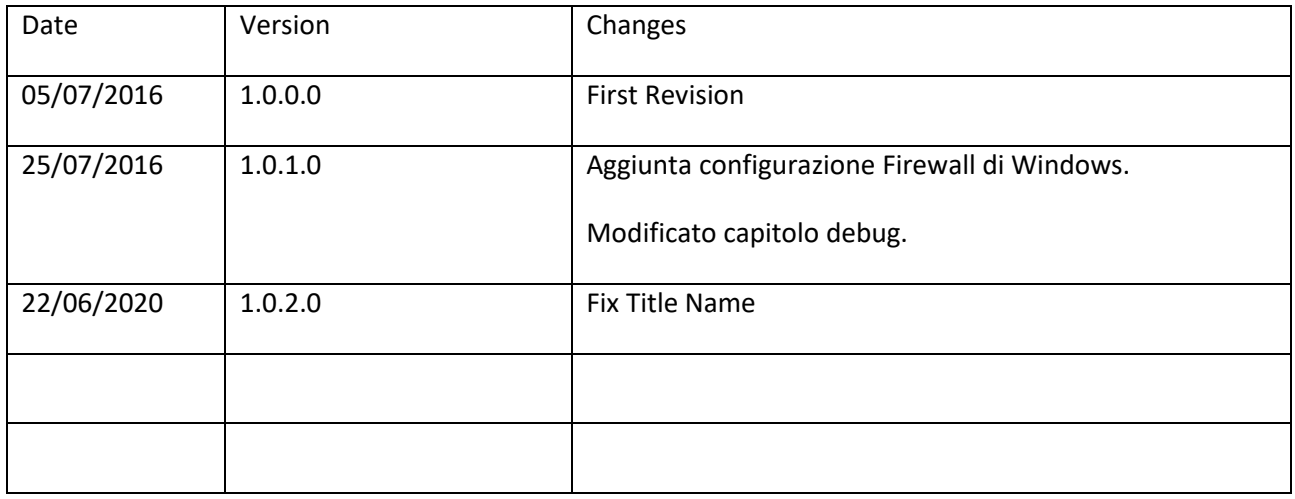

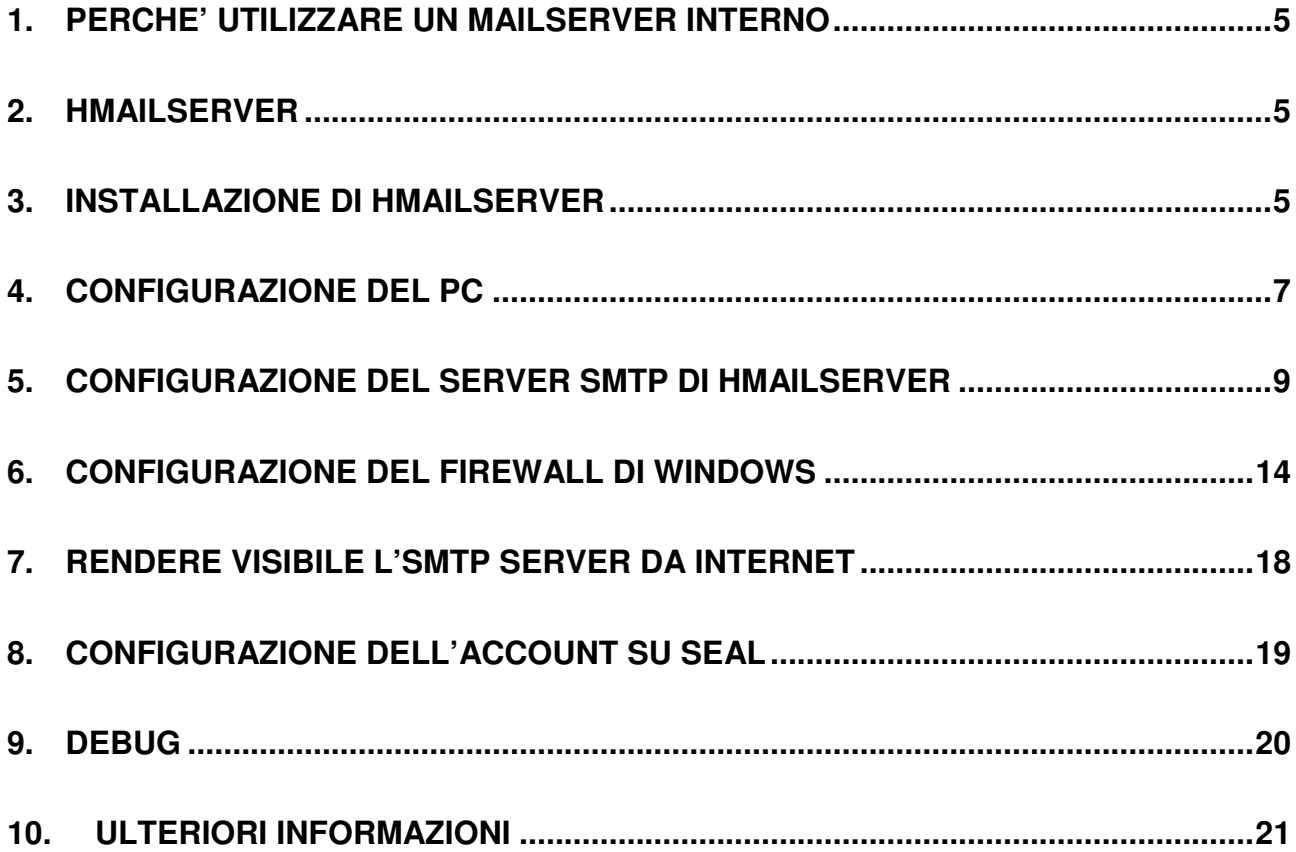

### *ATTENZIONE!*

*IN NESSUN CASO SENECA O I SUOI FORNITORI SARANNO RITENUTI RESPONSABILI PER EVENTUALI PERDITE DI DATI ENTRATE O PROFITTI, O PER CAUSE INDIRETTE, CONSEQUENZIALI O INCIDENTALI, PER CAUSE (COMPRESA LA NEGLIGENZA), DERIVANTI O COLLEGATE ALL' USO O ALL' INCAPACITÀ DI USARE LA SEGUENTE GUIDA, ANCHE SE SENECA E' STATA AVVISATA DELLA POSSIBILITÀ DI TALI DANNI.* 

*SENECA, LE SUSSIDIARIE O AFFILIATE O SOCIETÀ DEL GRUPPO O DISTRIBUTORI E RIVENDITORI SENECA NON GARANTISCONO CHE LE FUNZIONI SODDISFERANNO FEDELMENTE LE ASPETTATIVE E CHE LA PRESENTE GUIDA SIA ESENTE DA ERRORI.* 

*SENECA UTILIZZA LA MASSIMA CURA ED ATTENZIONE NELLA STESURA DELLA SEGUENTE GUIDA, TUTTAVIA E' POSSIBILE CHE VI SIANO CONTENUTI ERRORI O OMISSIONI, SENECA SRL SI RISERVA DI MODIFICARE E/O VARIARE PARTI DELLA SEGUENTE GUIDA A FRONTE DI ERRORI O DI MODIFICHE DELLE CARATTERISTICHE DEL PRODOTTO SENZA ALCUN PREAVVISO.* 

## **1. PERCHE' UTILIZZARE UN MAILSERVER INTERNO**

Questa guida ha lo scopo di guidare l'utente nell'installazione di un server SMTP per l'invio delle email con le RTU Seneca che non supportano una connessione SSL.

Infatti sono sempre più rari i server SMTP pubblici che permettono una connessione senza SSL.

Un altro buon motivo per installare un mail server interno è che gli SMTP pubblici hanno delle politiche di blocco all'invio delle email troppo numerose o che contengono dati non comprensibili.

L'utilizzo di un mailserver interno fornisce quindi un controllo ed un debug che è impossibile ottenere in altro modo.

## **2. hMailServer**

Seneca consiglia l'utilizzo di hMailServer come server interno di posta poichè è stato testato con tutte le RTU Seneca.

Si tratta di un software semplice, veloce, open source e gira su sistemi windows.

I sistemi operativi supportati sono:

- Microsoft Windows 10
- Microsoft Windows 8.1
- Microsoft Windows 2012 (all editions)
- Microsoft Windows 2008 (all editions)
- Microsoft Windows 2003 (all editions)
- Microsoft Windows 7 (all editions)
- Microsoft Windows Vista
- Microsoft Windows XP Professional Service Pack 3

### **3. INSTALLAZIONE DI hMailServer**

Scaricare il software dal seguente link:

https://www.hmailserver.com/download

Lanciare l'installazione completa:

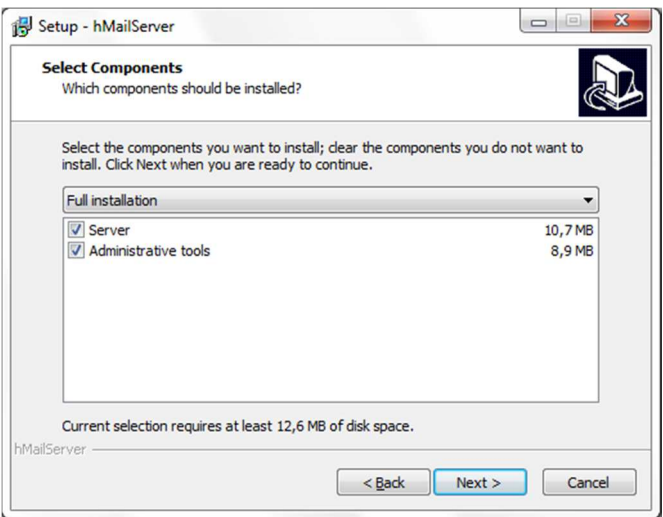

Utilizzare il database interno:

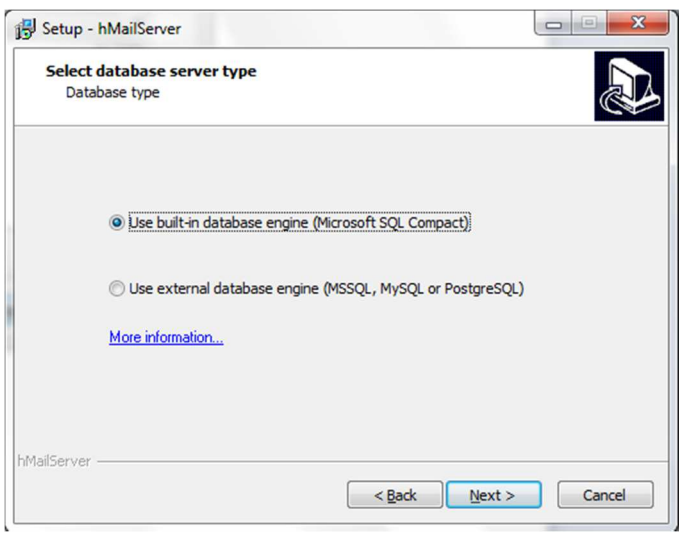

Impostare una password per accedere ai tool di amministrazione:

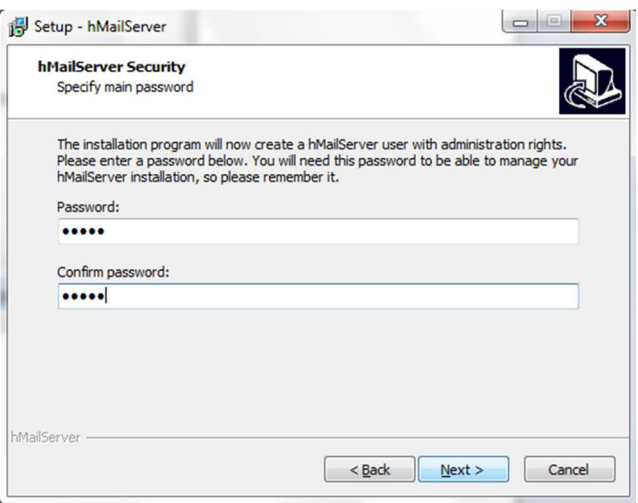

#### *ATTENZIONE!*

*ANNOTARE LA PASSWORD PER POTER ACCEDERE IN UN SECONDO TEMPO ALLA CONFIGURAZIONE DI HMAILSERVER.* 

# **4. CONFIGURAZIONE DEL PC**

E' necessario impostare un IP statico nel PC dove hMailServer è installato.

Andare in:

Pannello di controllo -> Centro connessioni di rete

Selezionare la porta ethernet:

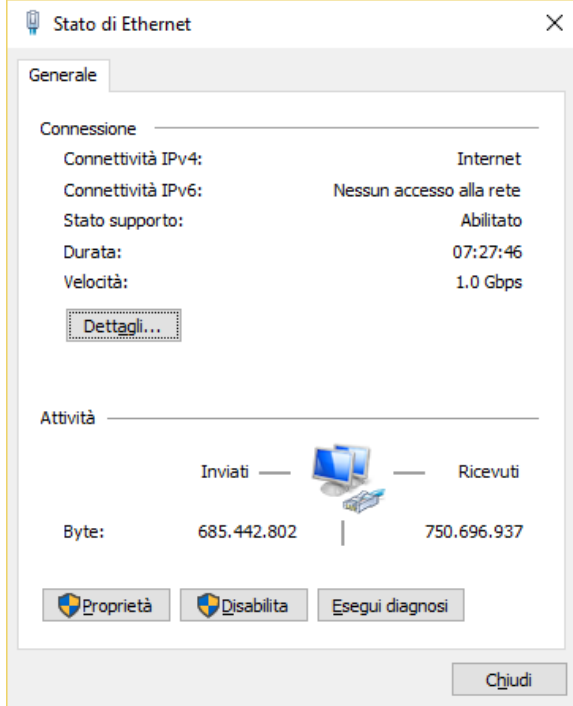

Cliccare su "Proprietà" e selezionare "Protocollo Internet Versione 4 IPv4":

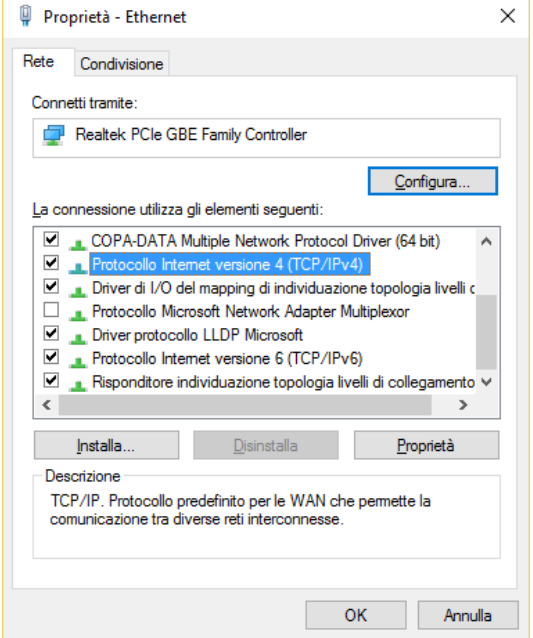

Cliccare "Proprietà" e impostare un indirizzo IP statico del tipo:

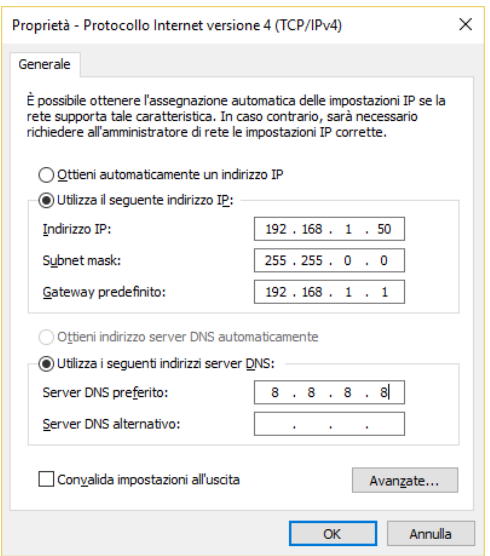

Confermare con "OK".

# **5. CONFIGURAZIONE DEL SERVER SMTP DI hMailServer**

Lanciare il tool di amministrazione hMailServer Administrator:

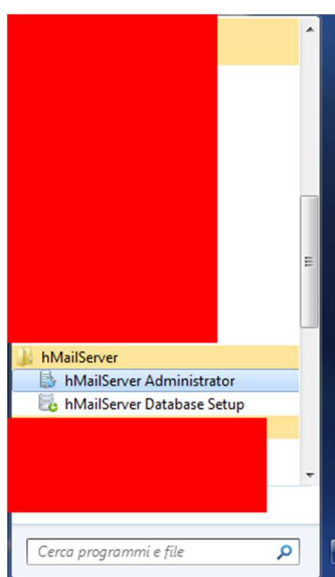

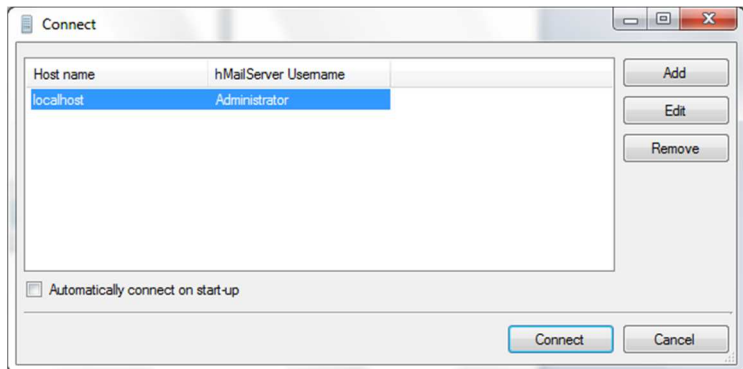

Premere il pulsante Connect ed inseriamo la password inserita nella fase di installazione:

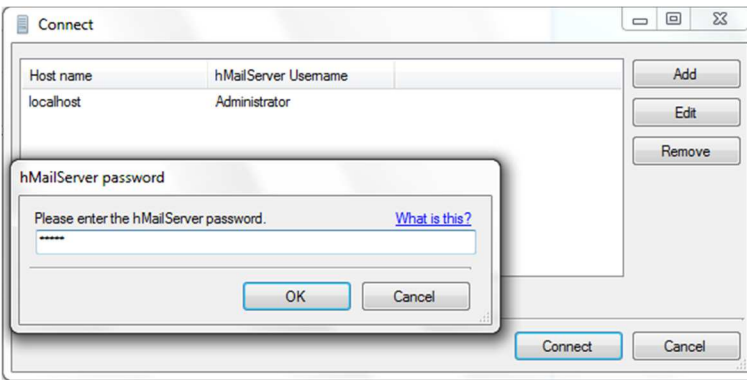

Ora abbiamo accesso a tutti i parametri di hMailServer:

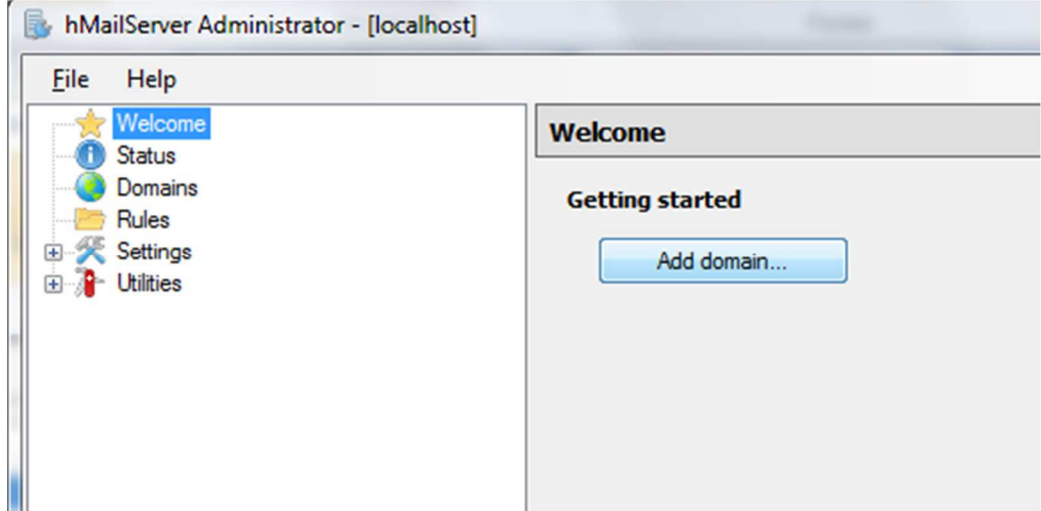

A sinistra è presente un albero con tutti le sezioni da configurare, qui si farà riferimento ad una configurazione minima.

Fare click su "Add domain…"

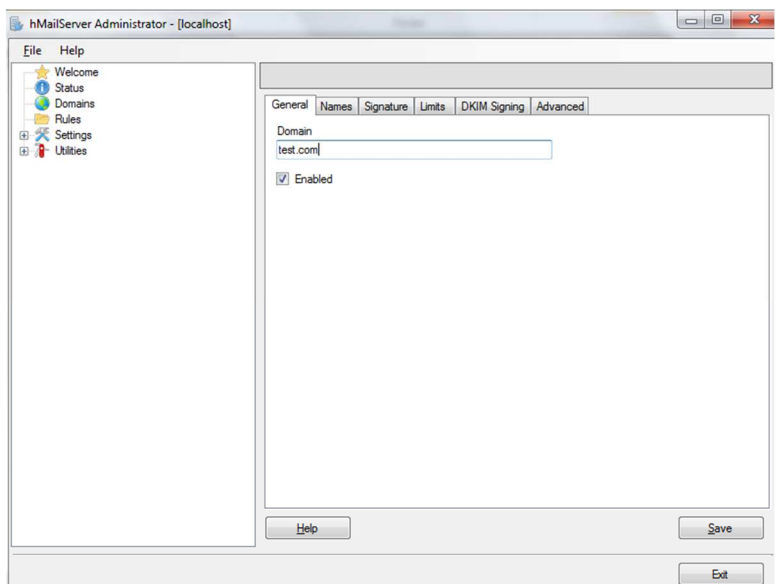

Inserire il nome di dominio della vostra organizzazione per gli account email che andremo a creare, nell'esempio "test.com" significa che le email create saranno del tipo utente@test.com.

Ora andiamo a creare gli account di posta:

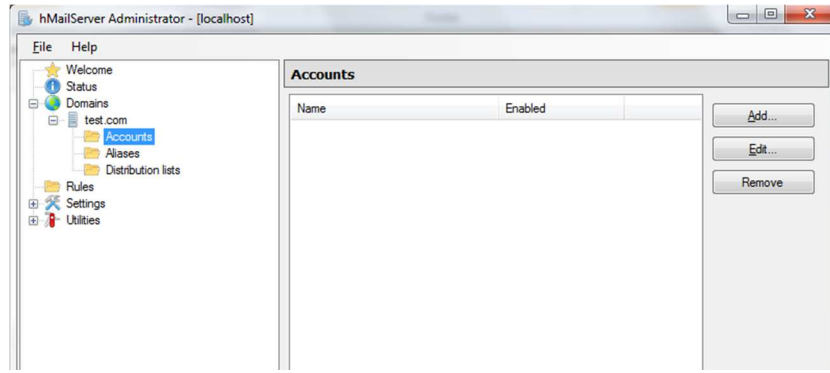

Fare click su "Add…".

A questo punto inserire il nome del primo account di posta (nell'esempio test001@test.com), riserviamo 10MB di dati all'account e impostiamo una password (*MOLTO importante impostare una password complessa di almeno 8 caratteri alfanumerici!*).

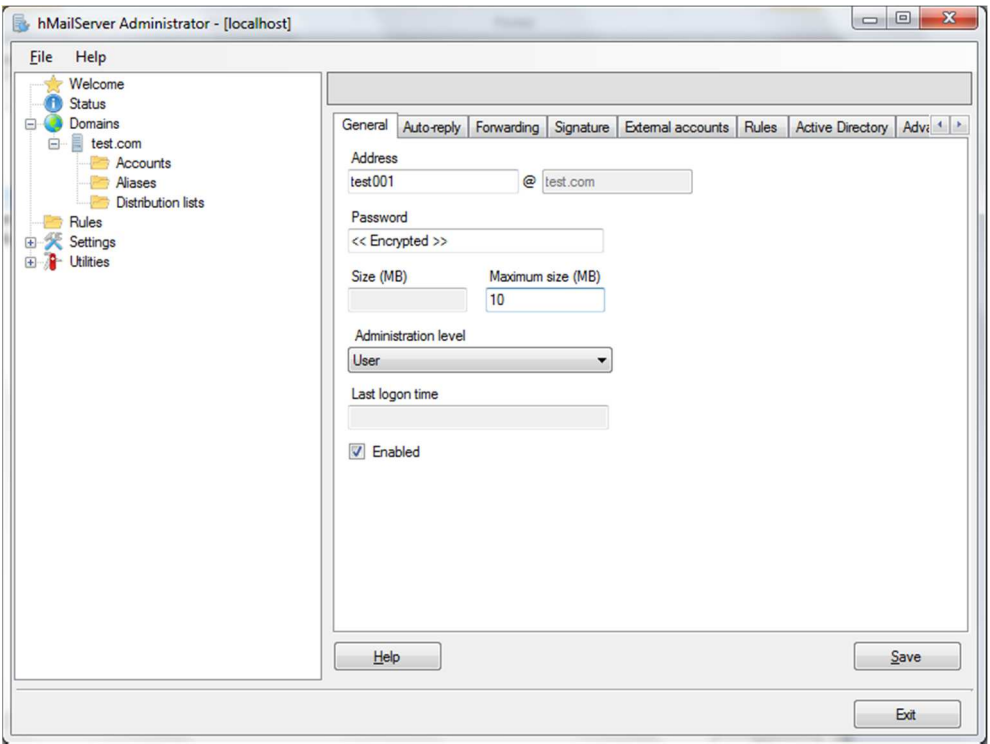

Il primo account è pronto, confermiamo con "Save".

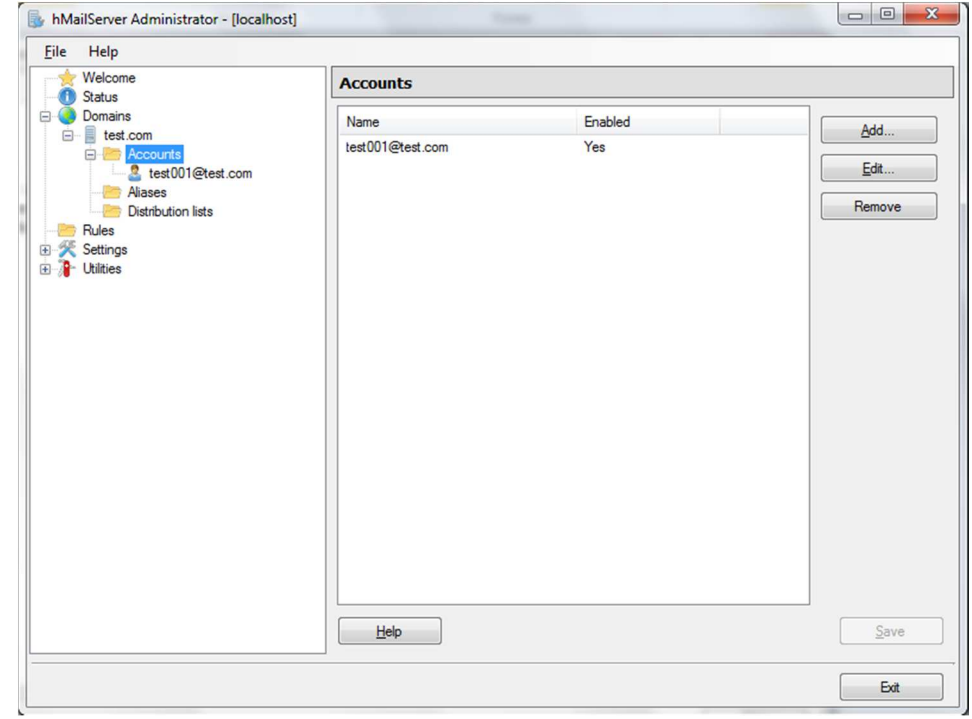

Ora andiamo a configurare il protocollo SMTP (l'unico che ci servirà, possiamo eliminare il protocollo POP3 e IMAP):

 $\overline{\phantom{a}}$ 

 $\overline{\phantom{0}}$ 

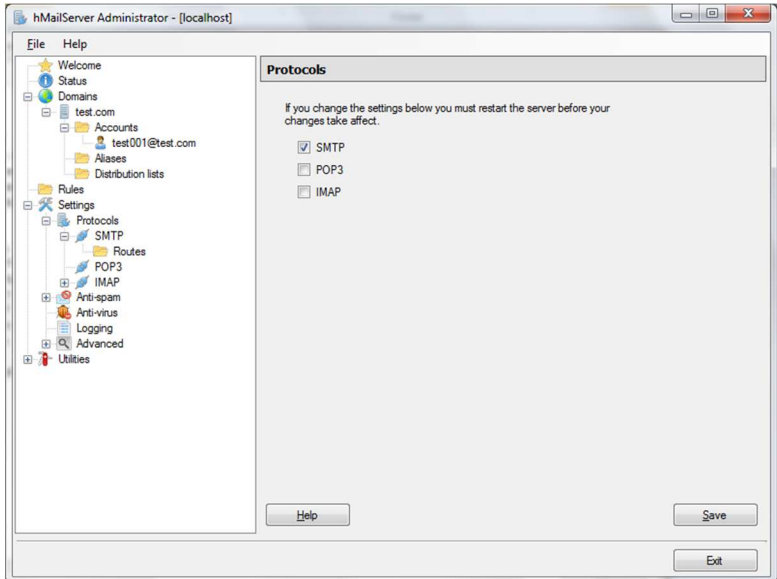

#### Impostiamo il welcome message:

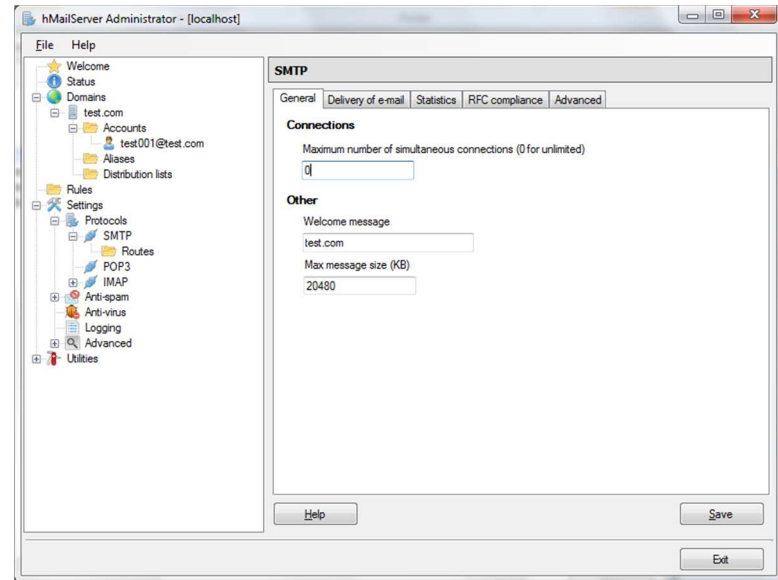

Ed il local host name:

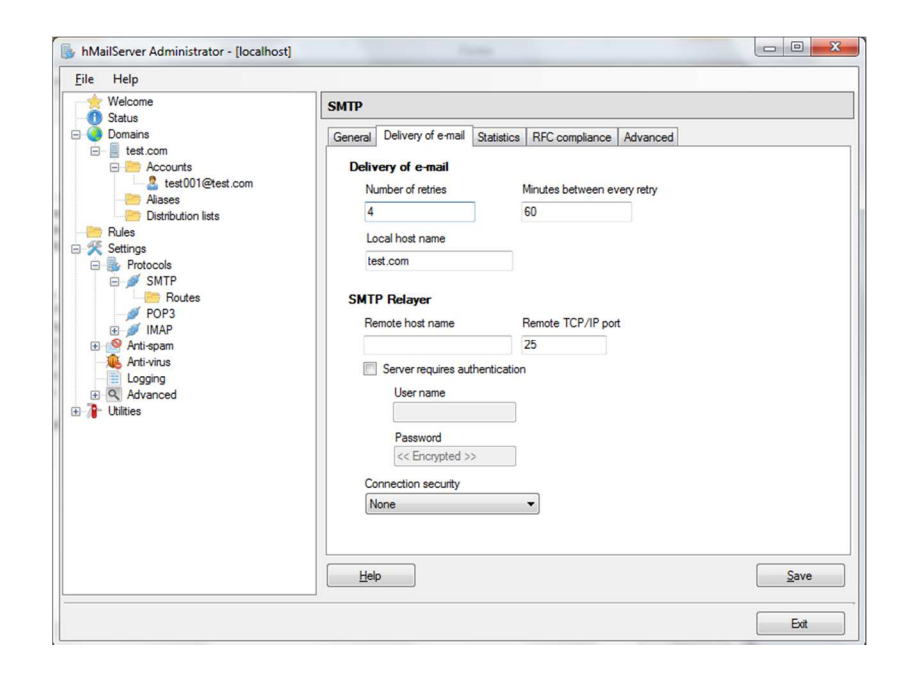

### **6. CONFIGURAZIONE DEL FIREWALL DI WINDOWS**

Ora è necessario permettere la connessione in ingresso al programma hMailServer.

Per questo entriamo in pannello di controllo e selezioniamo Windows Firewall.

Entriamo in impostazioni Avanzate:

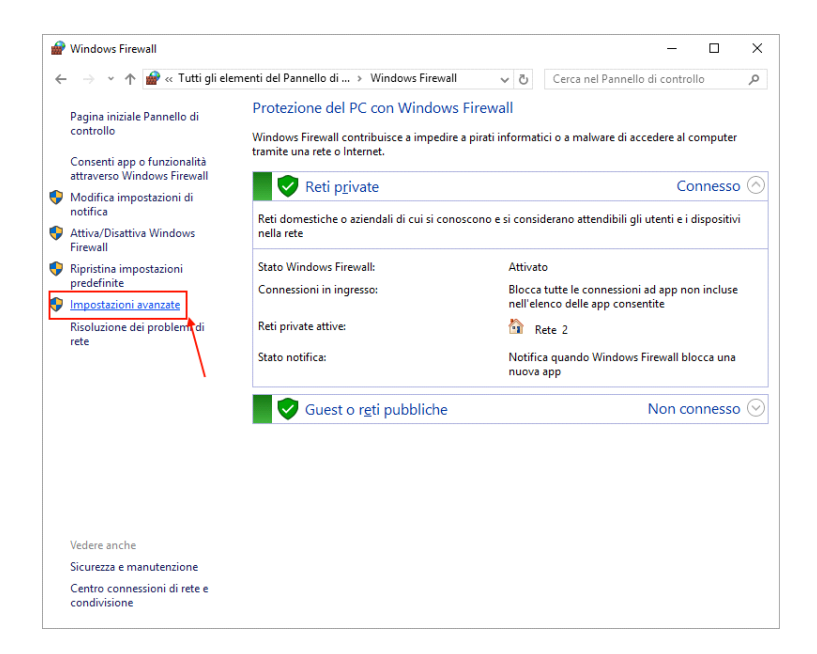

Selezioniamo quindi Regole di connessione in entrata:

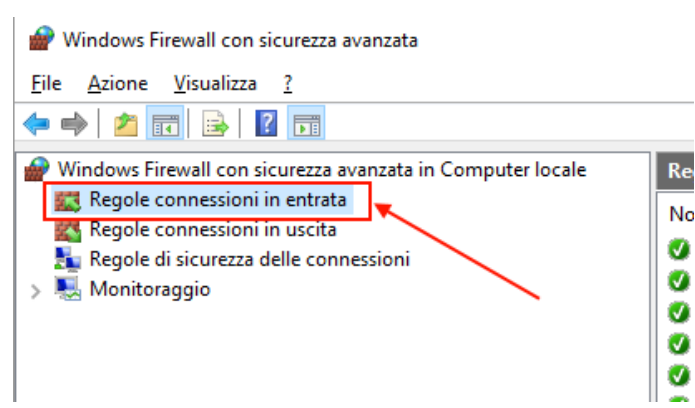

#### Selezioniamo Nuova regola:

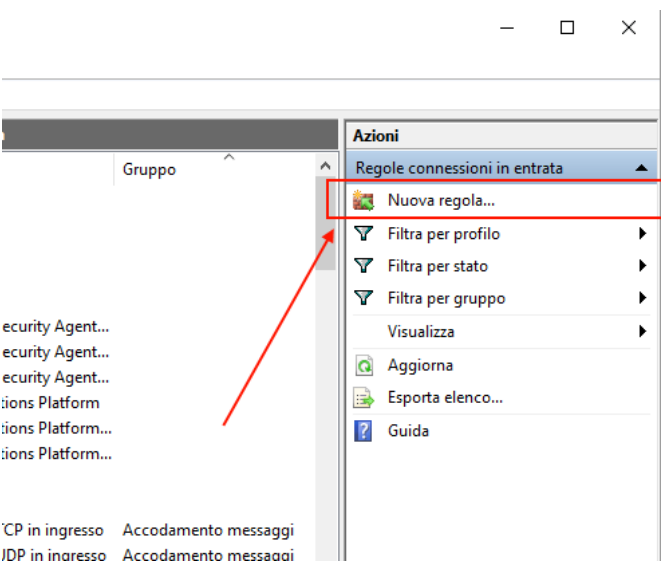

#### E poi Programma:

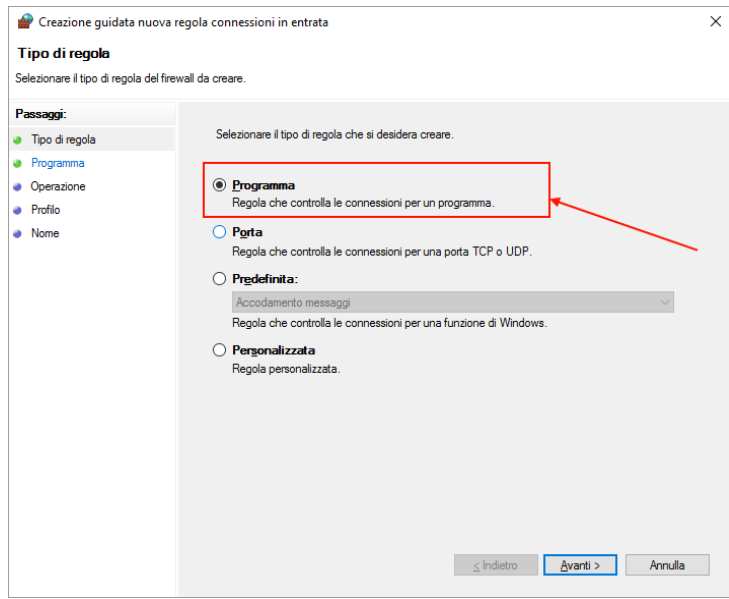

Poi, percorso del programma:

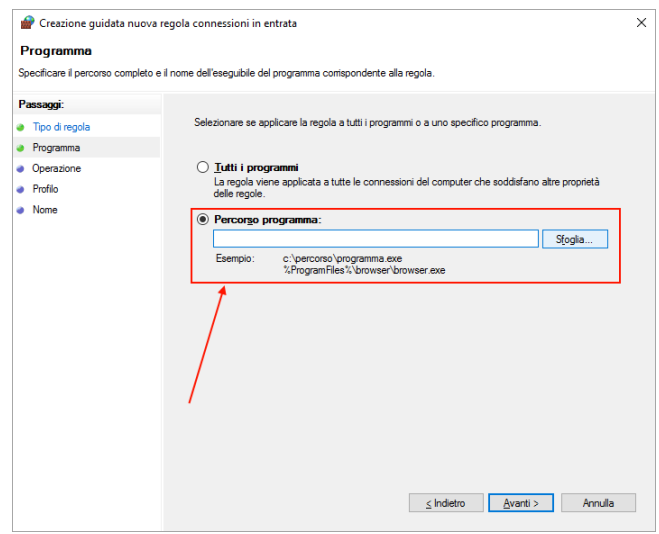

Selezioniamo quindi la cartella dove è stato installato hMailServer:

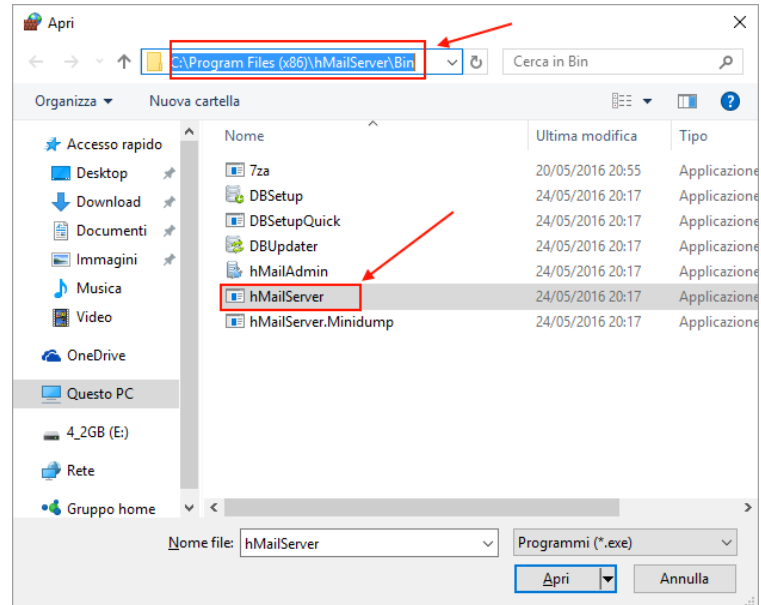

A questo punto consentiamo la connessione con la seguente configurazione:

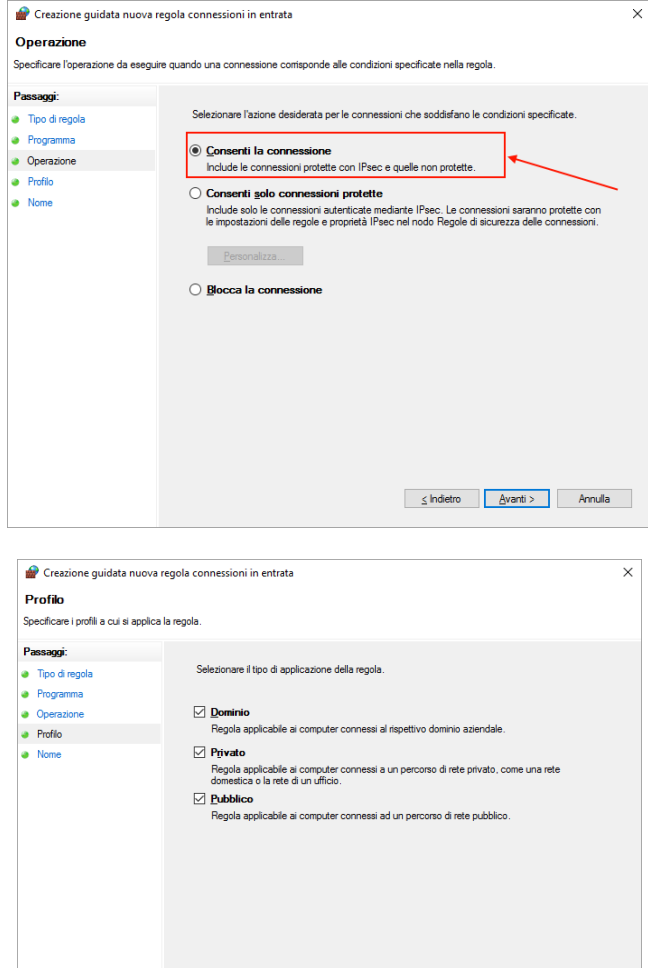

Diamo ora un nome alla regola:

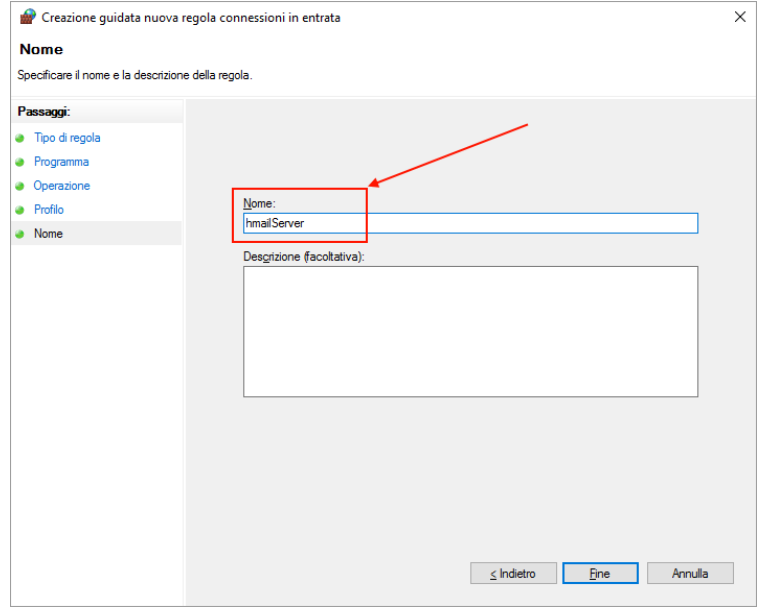

 $\leq$  Indietro  $\boxed{\quad \Delta \text{vanti} > \quad}$  Annulla

 $\blacksquare$  $\mathbf{v}$ 

 $\overline{A \sinh}$ 

Regole cor

Nuova reg...

 $\overline{\mathbf{Y}}$  Filtra per p...

Filtra per st...

 $\overline{\mathbf{Y}}$  Filtra per g...

**Q** Aggiorna

Visualizza

Progr<sup>1</sup>

 $C\backslash Pr$ 

 $%Pro$ 

 $\overline{\text{C} \backslash \text{pr}}$ 

 $CMor$ 

Quali

**Ouals** 

Qual:

Sostituisci

 $No$ 

.<br>No

 $\overline{\phantom{1}}$ No

**No** 

.<br>No

**No** 

 $\overline{\mathsf{No}}$ 

Consenti

Consenti

Consenti

Consenti

Consenti

Privato  $\overline{s}$ 

Privato **S** 

Privato  $\overline{\mathbf{S}}$ 

Pubblico

Pubblico -si

s,

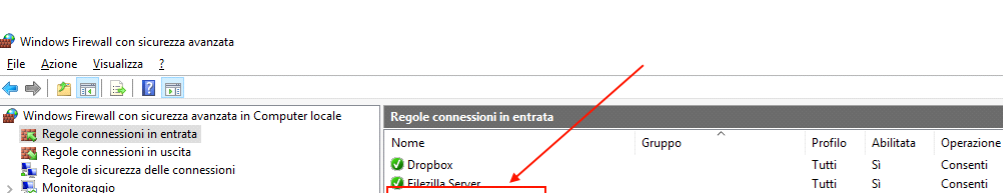

Trend Micro Client/Server Security Agent...

**Ca** Trend Micro Client/Server Security Agent...

The Micro Client/Server Security Agent...

#### A questo punto vedremo la nuova regola:

**S** 

 $\overline{\bullet}$ a.

Le connessioni verso hMailServer non saranno, quindi, bloccate dal firewall.

V Seneca Discovery Device

Seneca Discovery Device

lsi

# **7. RENDERE VISIBILE L'SMTP SERVER DA INTERNET**

Dobbiamo rendere la porta 25 visibile dall'esterno e "girarla" sull'IP del PC dove è installato hMailServer.

Per far questo sono necessarie:

- 1) Un IP pubblico statico o un servizio di DDNS
- 2) Una regola di routing nel modem Adsl/xDsl

Per il punto 1) se si tratta di una connessione Business l'IP pubblico statico è attivo (per conferma contattare il proprio provider internet).

Per conoscere il proprio IP statico pubblico connettersi al modem ADSL/xDSL e recuperare l'indirizzo IP, ad esempio su un modem Alice:

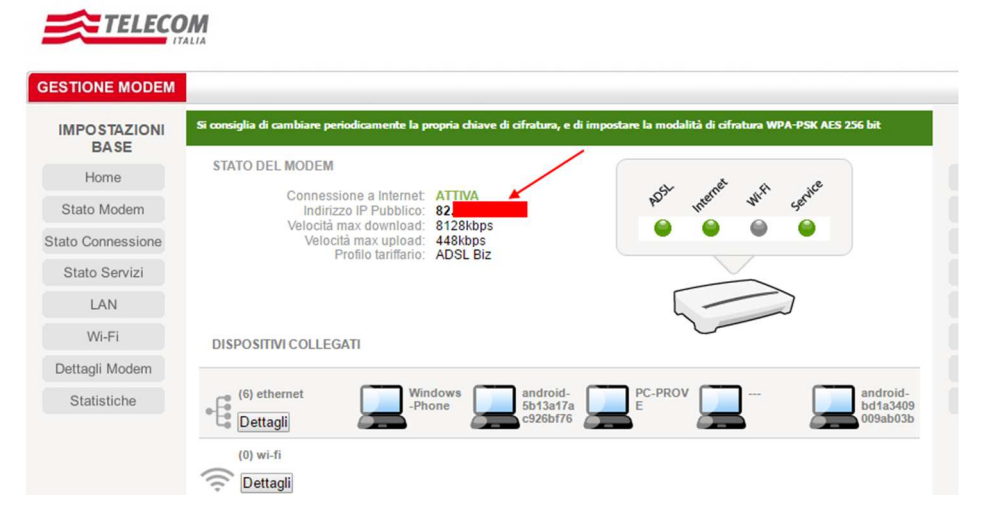

Se non fosse disponibile l'IP statico è necessario abbonarsi ad un servizio di Dynamic DNS, il più famoso è il seguente:

www.dyn.com

Esistono anche dei servizi gratuiti ad esempio: http://www.noip.com/

Per il punto 2) la regola è del tipo:

### INTERNET LOCALE Porta 25  $\rightarrow$  Porta 25 IP del PC

Nei modem Alice questa regola è configurabile nella sezione "Port Mapping":

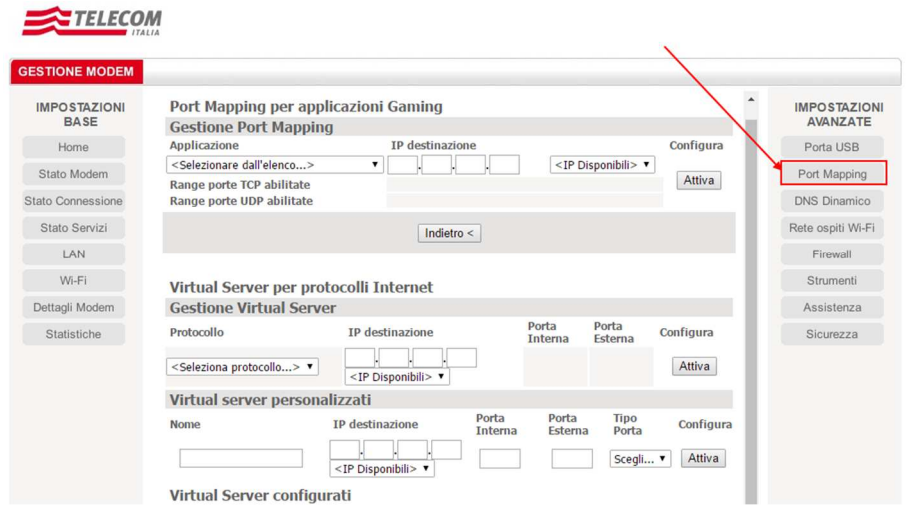

Inserire quindi il Virtual server personalizzato, nel nostro esempio:

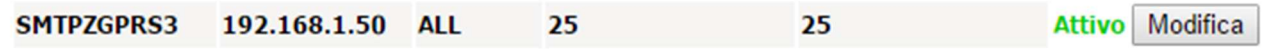

# **8. CONFIGURAZIONE DELL'ACCOUNT SU SEAL**

Vediamo come configurare SEAL per l'invio delle mail usando l'account di esempio appena configurato:

Cliccare sull'icona **CLOUD** 

Inserire l'indirizzo dell'account appena creato:

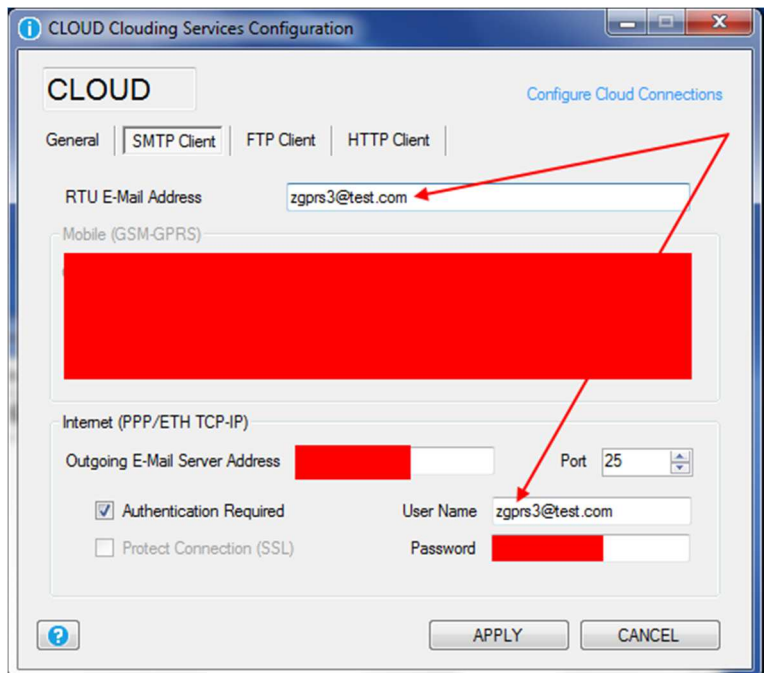

Che coincide con lo User Name.

L'indirizzo dell'email server è dato dall'IP pubblico della connessione ADSL/xDSL.

## **9. DEBUG**

hMailServer permette di analizzare il traffico in entrata e verificare quali connessioni sono in corso da parte delle RTU. Selezionare Loggin, spuntare il protocollo TCP-IP, SMTP e Application e poi spuntare Enabled:

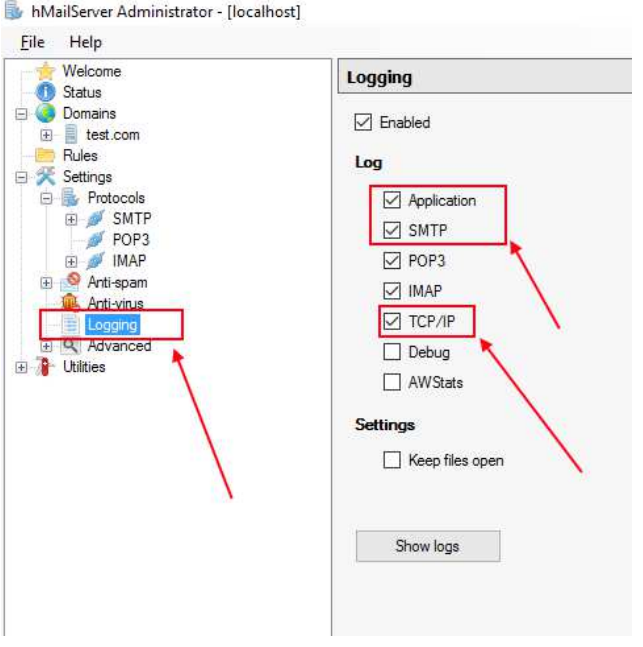

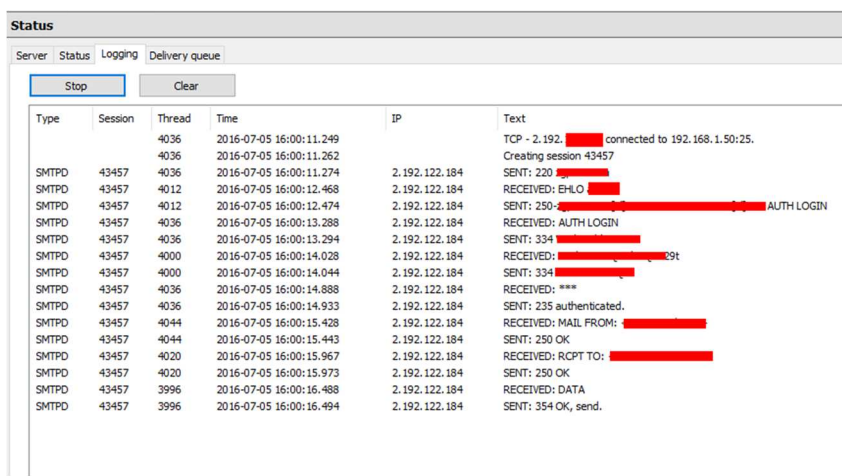

Selezionare Status nel tool di manutenzione e premere "Start" nella sezione logging:

E' così possibile analizzare le eventuali risposte di errore del server.

## **10. ULTERIORI INFORMAZIONI**

E' possibile consultare una guida on line aggiornata (in lingua inglese) al seguente indirizzo:

https://www.hmailserver.com/docs